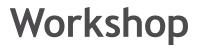

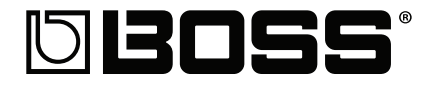

# **MICRO BR® BR-80 Digital Recorder**

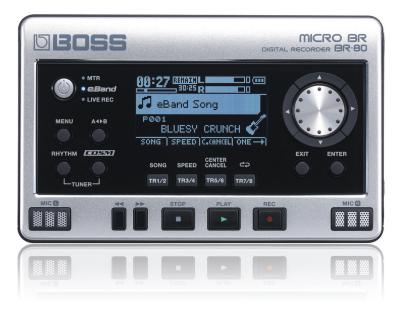

Jam

© 2011 BOSS Corporation U.S. All rights reserved. No part of this publication may be reproduced in any form without the written permission of BOSS Corporation U.S.

**BR80WS02** 

# About the BOSS MICRO BR® BR-80 Workshop Booklets

The BOSS MICRO BR® BR-80 is an awesome portable tool for any songwriter or musician, especially if you're a guitarist. Packed into its convenient, pocket-sized body are three incredibly useful tools: a stereo recorder for capturing ideas and live sounds using the high-quality built-in mics, an eight-track multitrack recorder for developing your songs, and an irresistibly fun eBand jamming system. The BR-80 also contains a library of acclaimed BOSS COSM® amps and effects, as well as tons of rhythms you can use in your songs. If you're a computer user, the BR-80 can serve as an effect-packed USB audio interface for your recording software, and it comes with a copy of SONAR X1 LF for Windows.

Each MICRO BR® BR-80 Workshop booklet focuses on one topic, and is intended as a companion to the MICRO BR® BR-80 Owner's Manual.

## About This Booklet

In the Getting to Know the BR-80 Workshop booklet, we introduced you to the incredibly addictive and useful eBand mode. In this booklet, we get into truly unleashing eBand's jam power with its included Song List Editor software.

#### Understanding the Symbols in This Booklet

Throughout this booklet, you'll come across information that deserves special attention-that's the reason it's labeled with one of the following symbols.

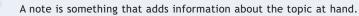

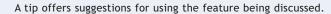

Warnings contain important information that can help you avoid possible damage to your equipment, your data, or yourself.

# eBand Details

## What eBand Really Is

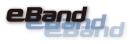

eBand is actually a system of integrated tools that work together as a simple—and fun—jam box built into your BR-80.

Though eBand's certainly easy to use without thinking about it too much, let's dig a bit deeper—understanding how it really works can help you get the most from it, especially when you start working with the Song List Editor.

eBand is actually made up of three components:

- a stereo audio player a BOSS effects processor
- a smart-search librarian

#### eBand's Audio Player

eBand is a stereo audio player that can play WAV- and MP3-format audio files.

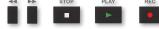

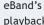

eBand's Song List Editor can convert other file formats for eBand playback, as we'll see.

We use the term "songs" for the files that eBand plays, but they're not always songs in the usual sense. eBand songs can be:

- sound clips—that can be can played over and over, or "looped." They can contain any audio, from beat loops to fully arranged pieces of music.
- complete songs—such as songs you've
  - ripped—from CDs. .
  - imported—from WAV or AIFF files on your computer.
  - mastered—in MTR mode that now exist as stereo mastering tracks on your SD card.
  - recorded—in eBand mode.
- LIVE REC recordings—you've made on your BR-80, and that are stored on your SD card.

From here on in, we'll return to primarily using the word "song" in the eBand sense. Remember, though, that an eBand song can be a sound clip, a complete song, mastering tracks, or a LIVE REC recording.

#### eBand's Playback Options

What turns a clip into a loop in eBand is the setting of its playback mode, which lets you play eBand songs in a variety of ways.

You can toggle between the modes at any time by pressing the TR7/8 button beneath the display—an icon on the display shows you your current playback mode.

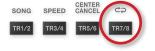

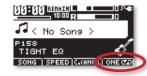

| If you see: | eBand plays                                                                                                    |
|-------------|----------------------------------------------------------------------------------------------------|
| ONECCO      | the currently selected eBand song over and over. This<br>is most commonly used with clips, like the ones that<br>ship in your BR-80. It's also great for jamming with<br>the same complete song over and over, or getting to<br>know a LIVE REC recording better. |
|             | each of your eBand songs once, starting with the<br>current song. You can use this onstage with an SD card<br>on which you've stored a set of eBand songs.                                                                                                    |
|             | all of your eBand songs through once, and then again until you hit the STOP <b>■</b> button.                                                                                                    |
| SHFLE       | a random selection of your eBand songs one time each. This is good for varying your practice routine.                                                                                                    |
| SHILLOZO    | a random and repeating selection of your eBand songs, also handy for practicing.                                                                                                    |
| ONE         | the currently selected eBand song once through. Use<br>this when you simply want to listen to one of your<br>eBand songs.                                                                                                    |

### eBand's BOSS Effects

Of course, the BR-80's BOSS effects play a big role in the enjoyment of eBand. Whether you're playing guitar, singing, or doing something else, sounding good alongside eBand songs is essential for a good time.

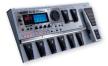

The BR-80's BOSS effects are similar to those in the GT-10.

Each eBand song can be linked to one of the BR-80's effect patches, so loading the song automatically loads the effect for you to play or sing through. In the factory songs, this is all set up for you. You can choose your own effect for any eBand song as described in "Attaching an Effect Patch to an eBand Song" on page 8.

## eBand's Librarian

We've already discussed the librarian in the *Getting to Know the BR-80* Workshop booklet, but just to wrap up our tour of eBand here, let's briefly review it.

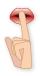

Shhh...

The eBand librarian is presented as the SONG LIST screen you see when you press the TR1/2•SONG button in eBand mode.

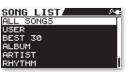

On this screen, you'll find pre-configured smart searches that let you quickly find the eBand song you want. When you select the search you want and then press the ENTER button, the results of your search are displayed for you. You can then select the eBand song you want and press ENTER to load it for playback.

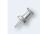

For a list of what each smart search finds you, see page 7 of the *Getting to Know the BR-80* Workshop booklet.

## Connecting the BR-80 to Your Computer

Before we get to the Song List Editor, let's get your BR-80 connected to your computer.

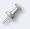

The BR-80 ships with the USB A/mini-B cable you'll need in a little while for connecting to your computer.

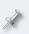

To connect the BR-80 to your computer for use with the Song List Editor, you don't need to install the BR-80's USB drivers—they're for using the BR-80 as your computer's audio interface.

- 1 Turn on your BR-80 and make sure you're in eBand mode.
- 2 Press the MENU button to display the Menu screen.
- 3 Highlight FUNCTION.

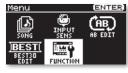

4 Press ENTER, and then highlight USB.

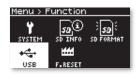

- 5 Press ENTER.
- 6 If USB isn't set to STORAGE, turn the Value dial so it is.

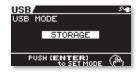

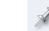

If you need to change the setting from AUDIO to STORAGE, a dialog appears-press ENTER, restart your BR-80, and skip to Step 8 below.

- 7 If it's already set to STORAGE, press EXIT three times.
- 8 Connect the mini-B end of the USB cable to the BR-80's left side panel's USB jack, and the other end to an unused USB port on your computer.

When you connect the BR-80 to your

computer via USB, you'll typically get the best results using USB jacks on the back of a desktop computer or on the

side of a laptop. We recommend not

using a hub.

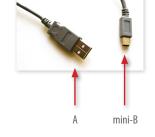

The BR-80's display shows "ACCESSING..." and then "IDLING..." as it handshakes with the computer, and then waits for you.

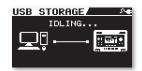

The BR-80's SD card appears as a removable drive on your computer. If you're on a Mac, it'll be on your desktop. If you're using Windows, it'll appear as one of your computer's drives.

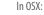

In Windows:

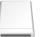

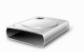

BR-80 EBAND

BR-80 EBAND (E:)

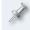

On Windows, you'll need to wait a few moments as Windows installs the necessary drivers for the BR-80 to become available.

# The Song List Editor

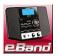

## What You Can Do with the Song List Editor

The BR-80's Song List Editor software acts as your computer's gateway to the BR-80 in eBand mode.

You use the Song List Editor to

- organize your eBand songs—into three categories, SONG, RHYTHM, and USER, depending on how you want them sorted. You can also export eBand songs from your BR-80 so you can share them with friends via email, or on music-sharing sites and social networks.
- *convert recordings*—from CDs and your computer's hard drive for use in eBand.
- tag SONG-category songs—with artist names and album names.
- lock eBand songs—to protect them from accidental erasure.

À

In this booklet, we're going to assume you know how to use your computer. If you don't, please consult its documentation as needed.

# Setting Up the Song List Editor

## Where You'll Find the Song List Editor Software

The Song List Editor—and other BR-80 software—is pre-installed on your BR-80's factory SD card. You can get to it by double-clicking the BR-80 removable drive on your computer.

If you're using a Mac, double-click the Mac.dmg file to open a virtual disk containing the software; if you're using Windows, extract the Win.zip file on the SD card.

If you prefer, you can download the latest version of the BR-80 software from the Roland US website—click *here*.

### Installing the Song List Editor

- 1 If your computer uses
  - *Mac OS X*—double-click the Song List Editor Installer.mpkg file in the installer's folder.
  - *Windows 7, Vista, or XP*—double-click the Setup.exe file in the Song List folder.
- 2 Follow the onscreen instructions for installing the software, and then quit the installer.

The Song List Editor only runs with the BR-80 connected to your computer, so don't bother trying to launch it yet.

## Launching the Song List Editor

Once the software's installed and the BR-80's connected, you can launch the Song List Editor application. The Song List Editor takes a few moment to start up as it reads the contents of the BR-80's SD card, and then displays the eBand songs it's found on the SD card installed in your BR-80.

|                                                          | 🏊 🌉                  | ) <u>ii</u>        |                   |        |         |
|----------------------------------------------------------|----------------------|--------------------|-------------------|--------|---------|
| Song                                                     | Rhythm Use           | er Diconnect       |                   |        |         |
| ong Name                                                 |                      | Area               | Abut              | Type   | Protect |
| Rock Bluery Rock (Key C)                                 |                      | -8055 Corporation  | -BOSS Corporation | elland | 01      |
| Rock Bluery Rock (Bs&Dr, Key G)                          |                      | -8055 Corporation  | -BOSS Corporation | elland | 0.      |
| Rock Organ Rock (Key/DI                                  |                      | -8055 Corporation  | -BOSS Corporation | eBand  | 0.      |
| Rock Organ Rock (Bs&Dr, Key D)                           |                      | -8055 Corporation  | -8055 Corporation | eBand  | 01      |
| lock Slow Rock (Key-C)                                   |                      | ~8055 Corporation  | -8055 Corporation | elland | 01      |
| Rock Slow Rock (Bo&Dr, Key C)                            |                      | -8055 Corporation  | -8055 Corporation | elland | 01      |
| lock Stone Roo                                           | ck (Key:A)           | -8055 Corporation  | -8055 Corporation | elland | On      |
|                                                          | ck (BoSDr, Key:A)    | -8055 Corporation  | -BOSS Corporation | elland | On      |
| ock Plano Roc                                            |                      | -8055 Corporation  | -BOSS Corporation | elland | On      |
| Rock Fast Rock (Key D)                                   |                      | -8055 Corporation  | -BOSS Corporation | elland | On      |
| Rock Fast Rock (Bu&Dy, Key (2)                           |                      | -8055 Corporation  | -BOSS Corporation | elland | On I    |
| Book Medium Rock1 (Key D)                                |                      | -8055 Corporation  | -BOSS Corporation | elland | 0.4     |
| lock Medium Rock1 (8s&Dr, Key D)                         |                      | -8055 Corporation  | -BOSS Corporation | elland | On .    |
| lock Medium Rock2 (Key Am)                               |                      | -8055 Corporation  | -BOSS Corporation | elland | 01      |
| lock Medium Rock2 (Bs&Dr, Key Am)                        |                      | -8055 Corporation  | -BOSS Corporation | alland | 01      |
| lock Straight Rock (Key A)                               |                      | -8055 Corporation  | -BOSS Corporation | elland | 0.      |
| lock Pink Echo (Key Cm)                                  |                      | -8055 Corporation  | -BOSS Corporation | elland | 0.      |
| lock Pink Echo (Bu&Dr. Key/Cm)                           |                      | -8055 Corporation  | -BOSS Corporation | elland | 01      |
| Rock Clari Rock (Key Sm)                                 |                      | -8055 Corporation  | -BOSS Corporation | elland | 01      |
| lock Reopae Punk (Key A)                                 |                      | -8055 Corporation  | -BOSS Caraoration | etland | 01      |
|                                                          | unk (Bs&Dr, Key A)   | -8055 Conservation | -BOSS Canadration | etand  | 01      |
| lock Funky Rhythm (Key E)                                |                      | -BOSS Corporation  | -BOSS Corporation | stand  | 01      |
| lock Dark String (Key D)                                 |                      | -BOSS Corporation  | -BOSS Corporation | etland | 01      |
| lock Young Power (Key:C#m)                               |                      | -BOSS Corporation  | -BOSS Corporation | elland | 01      |
| Rock Swing Rock (Key C)                                  |                      | -BOSS Corporation  | -BOSS Corporation | elland | 01      |
| Netal Metal Croove (Key F#m)                             |                      | -BOSS Corporation  | -BOSS Corporation | elland | 01      |
| Netal Power Drums (Key Am)                               |                      | -BOSS Corporation  | -BOSS Corporation | etland | 01      |
| Netal Cowbell Rock (Key F#m)                             |                      | -8055 Corporation  | -BOSS Carporation | etand  | 01      |
| Metal Fast Metal (Key/Bm)                                |                      | -8055 Corporation  | -BOSS Canadration | etand  | Qn .    |
| Artal Heavy Bass (Key Set)                               |                      | -8055 Conneration  | -BOSS Canadration | stand  | 01      |
| Aetal Classic Metal (Key Em)                             |                      | -BOSS Corporation  | -BOSS Corporation | stand  | 0.      |
| Netal Classic Metal (BoSDr, Key/Em)                      |                      | -BOSS Corporation  | -BOSS Corporation | elland | 0.      |
|                                                          | Alternative (Key/Em) | -BUSS Corporation  | -BOSS Corporation | elland | 01      |
|                                                          |                      | -BOSS Corporation  | -BOSS Corporation | elland | 01      |
| fetal Heavy Shuffle (Key:Dm)<br>fetal Heavy Rap (Key:Bm) |                      | -BOSS Corporation  | -BOSS Corporation | elland | 01      |
| Aetal Heavy Rap (Key Brit)<br>Aetal Metal Under (Key Am) |                      | -BOSS Corporation  | -BOSS Corporation | elland | 01      |
|                                                          |                      | -8055 Corporation  | -BOSS Corporation | etand  | 04      |
| Metal Metal Under (Bs&Dr, Key Aw)                        |                      | -8055 Corporation  | -BOSS Corporation | etand  | 04      |
| Astal Bools Stockdard (Cau Red.                          |                      | BINA Promovalista  |                   |        |         |

In the following sections, we'll be working with the BR-80's factory SD card. You can have different eBand libraries on different cards, as well see in "Working with Multiple eBand Libraries" on page 7.

## Adding New eBand Songs

#### No Pane, No Gain

With the Song List Editor, you can add recordings to your eBand library as SONG, RHYTHM, or USER eBand songs. Each of these categories has its own pane in the Song List Editor window. To switch between them, click the desired button at the top of the window.

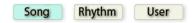

There's really very little difference between these three categories—they just make it easier to organize your eBand songs. The only real difference is that you can attach an artist and/or album label to eBand songs stored in the Song category, as we'll see. Beyond that, it's up to you where you put things. Of course, it does make good organizational sense to put any beat loops you want to use in the Rhythm category.

#### With Clips, Accuracy Counts

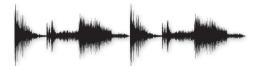

When you're adding sound clips that you intend to be looping in eBand such as beat loops and other musical phrases—it's absolutely vital that they be trimmed accurately so they can be played over and over without losing the tempo. If there's extra audio at the front or back, they'll soon drift out of time.

Many beat loops you obtain from third parties or the internet are perfectly trimmed when you get them. If you create your own, though, or you hear extra stuff before and/or after the stuff you want to use, you'll need to use a two-track editor to trim the clip precisely before using it in eBand.

#### From a CD to eBand

To rip a selection from a CD and add it to your eBand library:

1 Select the category into which you want to add the selection in the Song List Editor window.

If you rip a song to the SONG category, you can tag it with the name of the artist and the album it's from. The BR-80 may also be able to do this for you automatically using the online Gracenote® database.

- 2 Insert the CD into your computer's CD drive.
- 3 After the CD mounts on your computer, click the CD Ripping button in the Song List Editor window.

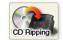

4 Click the CD selection you want, and then click OK the selection is added to the top of the selected category.

To swap CDs during this process, eject the old CD and insert a new one-if the new CD's titles don't appear, click Obtain.

#### From Your Hard Drive to eBand

You can import audio files on your computer into eBand if the file is

- an uncompressed mono or stereo WAV or AIFF file—that has a 44.1 kHz sample rate and is 8, 16, or 24 bits.
- *a mono or stereo MP3 file*—with a 44.1 kHz sample rate, at a bit depth of anywhere from 64 kbps to 320 kbps.

Here's how to import a file into your eBand library:

- 1 Select the category into which you want to add the selection in the Song List Editor window.
- 2 Click the Song List Editor's Import button.

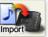

- 3 Navigate to the file you want to import.
- 4 Select the file.
- 5 Click Open—the file's added to the top of the selected category.

# Tagging and Protecting eBand Songs

## Identifying Songs by Artist and Album

When an eBand song's in the SONG category, you can tag it with the name of its artist and the album from which it comes.

1 To:

- enter a song's artist—double-click (Mac) or right-click (Windows) its Artist box in the Song List Editor window, and then type in the desired artist's name.
- enter a song's album—double-click (Mac) or right-click (Windows) its Album box in the Song List Editor window, and then type in the desired album name.

Type

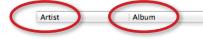

2 Click the Song List Editor's Write button to send any changes you've made to the BR-80.

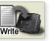

Protect

## Write-Protecting eBand Songs

To protect a song in your eBand library from accidental being erased, you can write-protect it in the Song List Editor (or on the BR-80 itself, as we'll see).

- 1 Select the song.
- 2 Double-click (Mac) or right-click Windows) its Protect field.

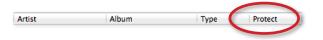

- 3 Select On from the popup menu. (To disable protection, select Off from this menu.)
- 4 Click the Song List Editor's Write button to send any changes you've made to the BR-80.

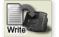

# Working with Multiple eBand Libraries

You can have multiple libraries full of eBand songs by storing each library on its own SD card. To play the songs on a card—or work with its library in the Song List Editor—the card has to be installed in the BR-80.

Like any other storage device, an SD card has to be properly mounted and unmounted on your computer. Here's how to safely change cards while you're connected to your computer.

- 1 Start by ejecting the SD card. When
  - you're working in the Song List Editor—click the DISCONNECT button at the top right of the Song List Editor window to un-mount the BR-80.
  - the BR-80's mounted as a removable drive on your computer but the Song List Editor's not running—eject the BR-80 as you would any other removable drive in your computer's operating system.
- 2 Insert the new SD card into the BR-80 as described on page 39 of the *Owner's Manual*.

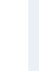

If you're using a brand-new SD card, you'll need to format it in the BR-80 before connecting the BR-80 to your computer. (See page 115 in the *Owner's Manual*.)

If the Song List Editor's open, it automatically reads the contents of the card's eBand library if there is one, or it displays a fresh, blank list. If the Song List Editor's not launched, the new card simply appears as a new removable drive on your computer.

# Wrapping Up Your Song List Editor Session

After quitting the Song List Editor, un-mount the BR-80 from the computer as described in the previous section. Once you've done this, you can safely un-plug the USB cable from your BR-80 and computer—the BR-80 checks your SD card and resumes normal operation.

## Attaching an Effect Patch to an eBand Song

When you'd like an eBand song to automatically select an effect for you to use as you jam or sing along, you set it up on the BR-80 itself. Here's how:

- 1 With the BR-80 disconnected from your computer, make sure you're in eBand mode.
- 2 Select the eBand song you want to set up with an effect.
- 3 Press the COSM button and select the effect you want.
- 4 Make note of the effect's letter and number. It'll start with a
  - *P*—for a factory preset effect patch.
  - S—for one of your own song effect patches.
  - *U*—for one of your own user effect patches.
- 5 Press EXIT to return to the eBand home screen.
- 6 Press MENU, and then select SONG.

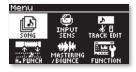

7 Press ENTER, and then select INFO.

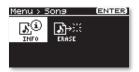

8 Press ENTER.

To change a song's settings, the song needs to be un-protected.

- 10 Press the button to highlight the PATCH SYNC value.

| SONG INFO               | <u>84</u> |
|-------------------------|-----------|
| < No Son <del>a</del> > |           |
| LEVEL :<br>PROTECT :    | 90        |
| PATCH SYNC :            | OFF       |
| KEY :                   | C         |

- 11 Turn the Value dial to select the patch you identified in Step 4.
- 12 Press EXIT three times to return to the eBand home screen.
- 13 Press the SONG button and re-select the song—the newly programmed effect comes along with it when it loads.

## The End

We hope you've found this workshop helpful. Keep an eye out for other MICRO BR<sup>®</sup> BR-80 Workshop booklets available for downloading at *www.Rolandus.com*.